**R o g e r A c c e s s C o n t r o l S y s t e m 5 v 2**

Nota aplikacyjna nr 016 Wersja dokumentu: Rev. B

# **Rejestracja i monitorowanie obecności**

Uwaga: Niniejszy dokument dotyczy RACS 5 v2.0.8 lub nowszy

# *Wprowadzenie*

System RACS 5 umożliwia rejestracje i monitorowanie obecności użytkowników za pomoca oprogramowania VISO. W ramach oferowanych funkcjonalności możliwe jest:

- Rejestrowanie czasu pracy użytkowników z możliwością generowania raportów obecności, które mogą być:
	- przeglądane i eksportowane do pliku przez operatora programu VISO
	- przesyłane automatycznie pocztą elektroniczną na wskazane adresy email
	- dostępne dla użytkowników przez przeglądarkę internetową.
- Monitorowanie ilości osób w poszczególnych strefach systemu.
- Lokalizowanie użytkowników w systemie na podstawie stref, w których aktualnie przebywają.
- Raportowanie statusu użytkowników na bazie trybów RCP (np. wyjście służbowe, przerwa śniadaniowa, itp.)
- Eksportowanie danych rejestracji czasu pracy do popularnych systemów księgowo rozliczeniowych (np. Symfonia).

W ramach niniejszej noty zakłada się, że system RACS 5 jest już skonfigurowany i realizuje podstawowe funkcjonalności kontroli dostępu. Szybki start systemu RACS opisano w nocie aplikacyjnej AN006 dostępnej na stronie [www.roger.pl.](http://www.roger.pl/)

Uwaga: Bardziej zaawansowana analiza zarejestrowanego czasu pracy jest możliwa za pomocą oprogramowania RCP Master.

# *Strefy obecności*

Raporty i monitory obecności w programie VISO bazują na Strefach obecności, które definiuje się poprzez wskazanie wejściowych i wyjściowych Punktów identyfikacji (czytników). Strefa obecności jest obiektem logicznym na poziomie całego systemu a nie pojedynczego kontrolera więc może obejmować dowolne Punkty identyfikacji zdefiniowane w systemie. Dodatkowo dany Punkt identyfikacji może być przypisywany do wielu Stref obecności. W przypadku Raportów obecności stosuje się zwykle strefę obejmującą cały obszar miejsca pracy z punktami wejściowymi i wyjściowymi zlokalizowanym na wejściach i wyjściach z firmy. W takim układzie czas przebywania w strefie jest równoważny czasowi przebywania w pracy. W przypadku monitorów, definiowanie Stref obecności zależy od indywidualnych wymagań.

Aby utworzyć Strefę obecności:

- W menu górnym programu VISO wybierz polecenie *Czas i obecność* i następnie ikonę *Strefy obecności*.
- W otwartym oknie wybierz przycisk *Dodaj* i w kolejnym oknie nadaj strefie nazwę. Pozostałe parametry Strefy obecności zostaną omówione w kolejnych sekcjach noty. Zamknij okno przyciskiem *OK*.

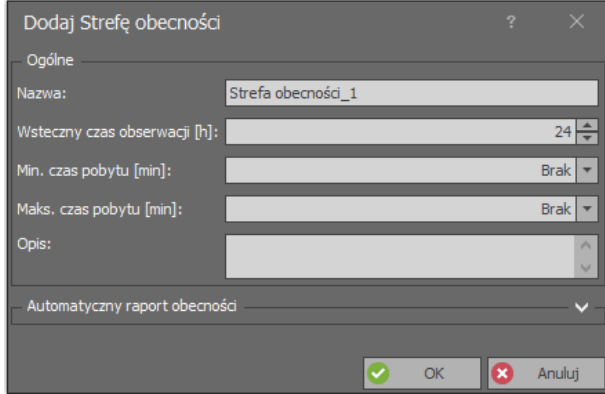

- W dolnej części ekranu wybierz zakładkę *Punkty wejściowe* i następnie przycisk *Przypisz* by wskazać, które Punkty identyfikacji będą czytnikami wejściowymi do strefy. Zamknij okno przyciskiem *OK*.
- Analogicznie wybierz zakładkę *Punkty wyjściowe* i wskaż czytniki wyjściowe ze strefy. Zamknij okno przyciskiem *OK*.

# *Rejestracja czasu pracy*

Rejestracja czasu w programie VISO bazuje na Raportach obecności, które umożliwiają zliczenie czasu przebywania użytkowników w danej Strefie obecności i następnie eksport tych danych m.in. do takich formatów jak pdf, html, rtf, docx, xls i csv. Raporty mogą być też przesyłane automatycznie na adresy email oraz udostępniane użytkownikom przez przeglądarkę internetową.

Raporty bazują na zdarzeniach przyznania dostępu na punktach wejściowych i wyjściowych Strefy obecności. Okno raportu uruchamia się poprzez wybranie w menu górnym programu VISO polecenia *Czas i obecność* i następnie ikony *Raport obecności*.

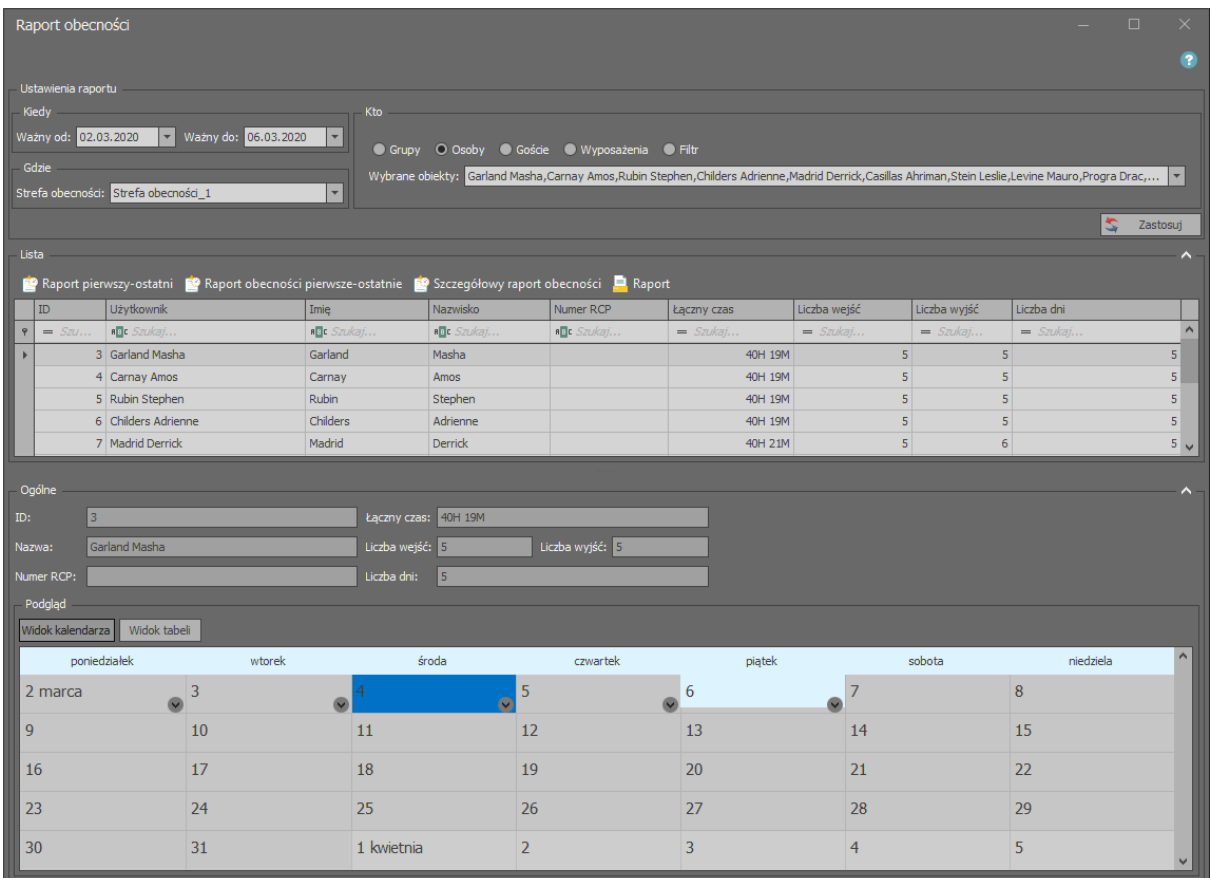

#### **Ustawienia raportu**

W obszarze *Ustawienia raportu* definiuje się zakres czasowy i następnie wybiera się strefę obecności oraz użytkowników, których raport ma dotyczyć. Zamiast wskazania poszczególnych użytkowników oraz grup użytkowników można również zastosować filtr zdarzeń, który definiuje się po wybraniu w menu górnym programu VISO polecania *Rejestr zdarzeń* i następnie ikony *Filtry zdarzeń*. Filtr umożliwia bardzo szczegółowe określenie, które zdarzenia przyznania dostępu mają być stosowane w raporcie.

#### **Lista i Podgląd**

W obszarze *Lista* wyświetlana jest lista użytkowników z danymi na temat ich obecności w wybranej strefie. Dane te można przeszukiwać i sortować. Ten podstawowy raport można wyeksportować do pliku przyciskiem *Raport* lub zgodnie z dalszym opisem przesyłać automatycznie pocztą elektroniczną.

W obszarze *Podgląd* można wyświetlić informacje szczegółowe w układzie kalendarza (miesięczny i tygodniowy) lub tabeli. Kliknięcie prawym przyciskiem myszy w obszarze kalendarza pozwala przełączać się pomiędzy widokami i przechodzić do wybranej daty.

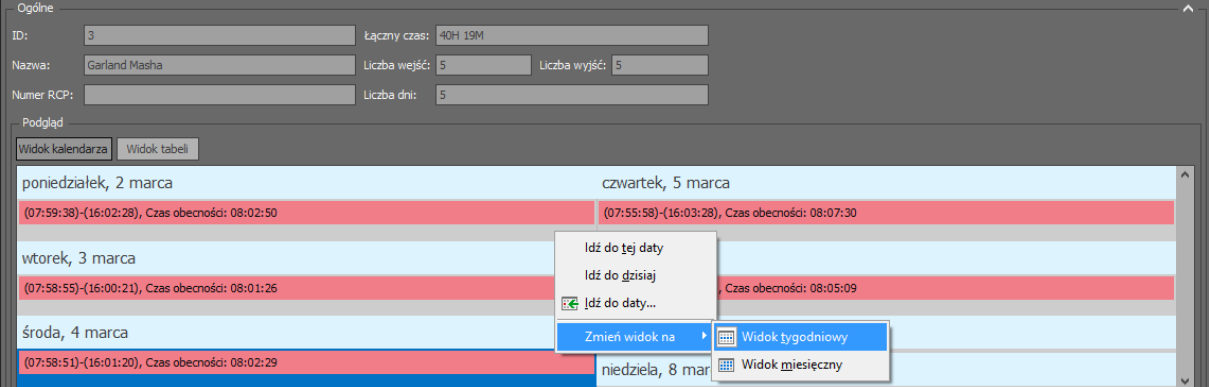

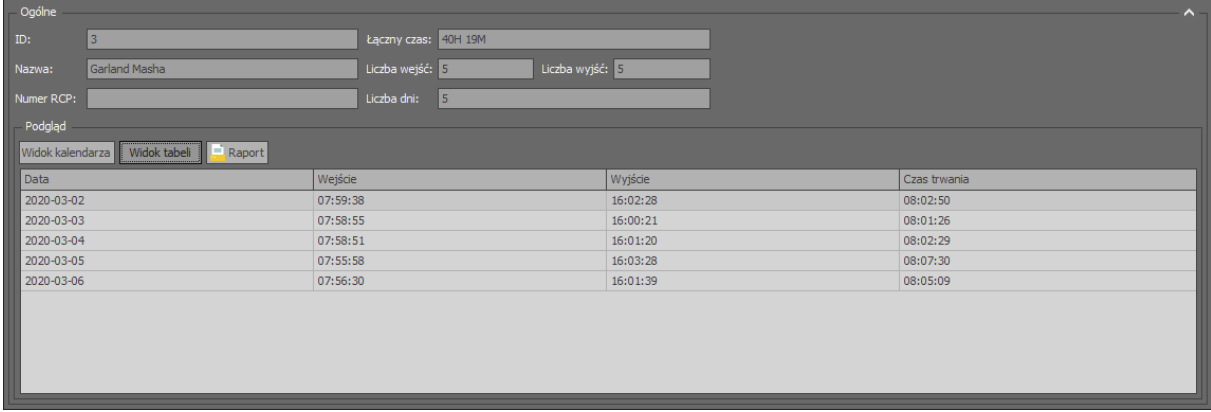

#### **Raport pierwszy-ostatni**

Raport uruchamiany przyciskiem *Raport pierwszy-ostatni* pozwala określić, który użytkownik w danym dniu pierwszy wszedł do strefy i ostatni wyszedł. Raport można wyeksportować do pliku po wybraniu przycisku *Raport*.

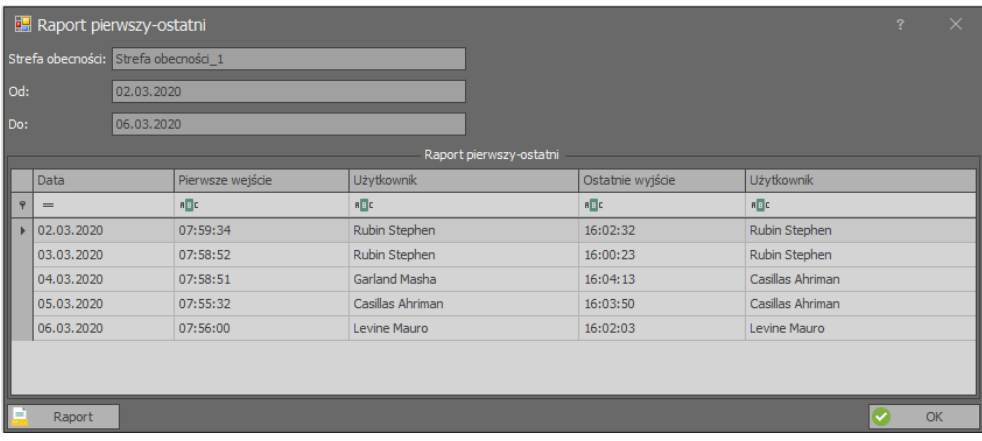

## **Raport obecności pierwsze-ostatnie**

Raport uruchamiany przyciskiem *Raport obecności pierwsze-ostatnie* pozwala uzyskać zbiorcze zestawienie wejść i wyjść poszczególnych użytkowników oraz łączny czas przebywania w strefie. W tym raporcie są uwzględniane jedynie pierwsze wejście i ostatnie wyjście więc jeżeli użytkownik opuszczał miejsce pracy w trakcie dnia to takie dodatkowe wejścia i wyjścia nie zostaną uwzględnione w polu *Łączny czas*. Raport można wyeksportować do pliku po wybraniu przycisku *Raport*.

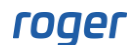

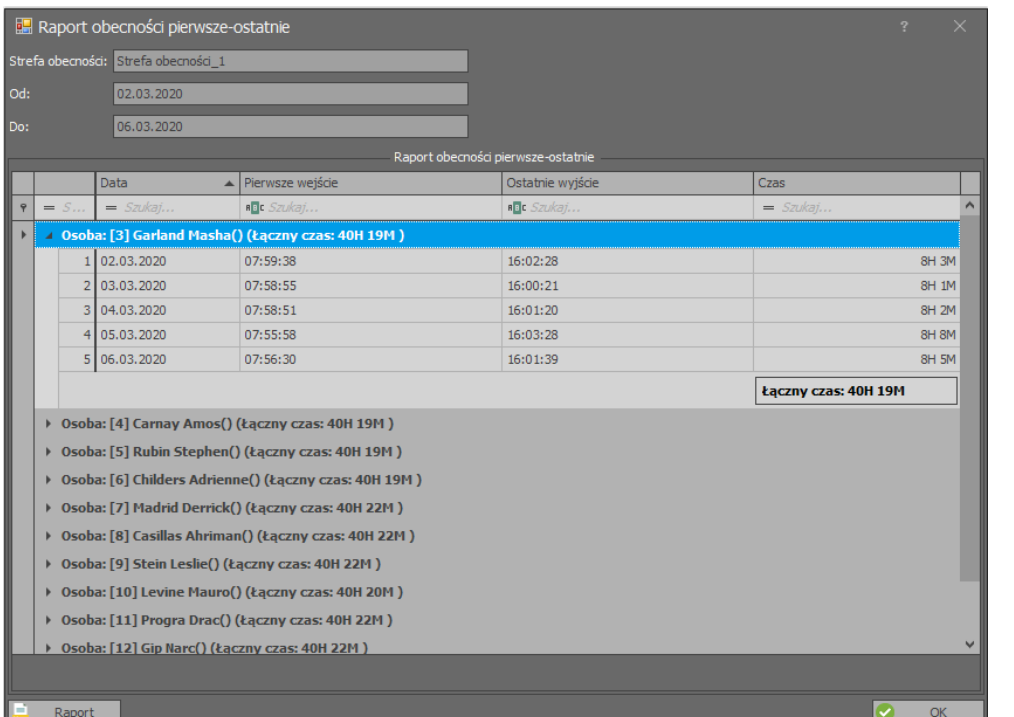

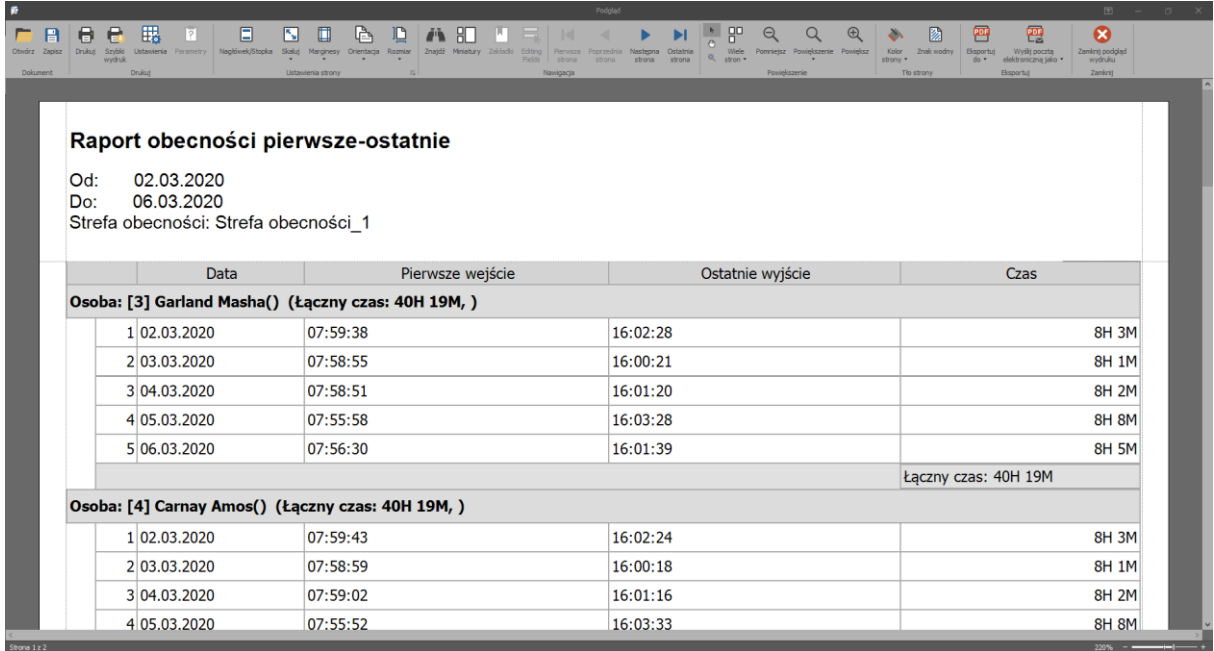

## **Szczegółowy raport obecności**

Raport uruchamiany przyciskiem *Szczegółowy raport obecności* pozwala uzyskać zbiorcze zestawienie wejść i wyjść poszczególnych użytkowników oraz łączny czas przebywania w strefie. W tym raporcie są uwzględniane wszystkie wejścia do strefy oraz wyjścia ze strefy i na ich podstawie jest wyliczana wartość w polu *Łączny czas*. Raport można wyeksportować do pliku po wybraniu przycisku *Raport*.

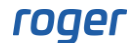

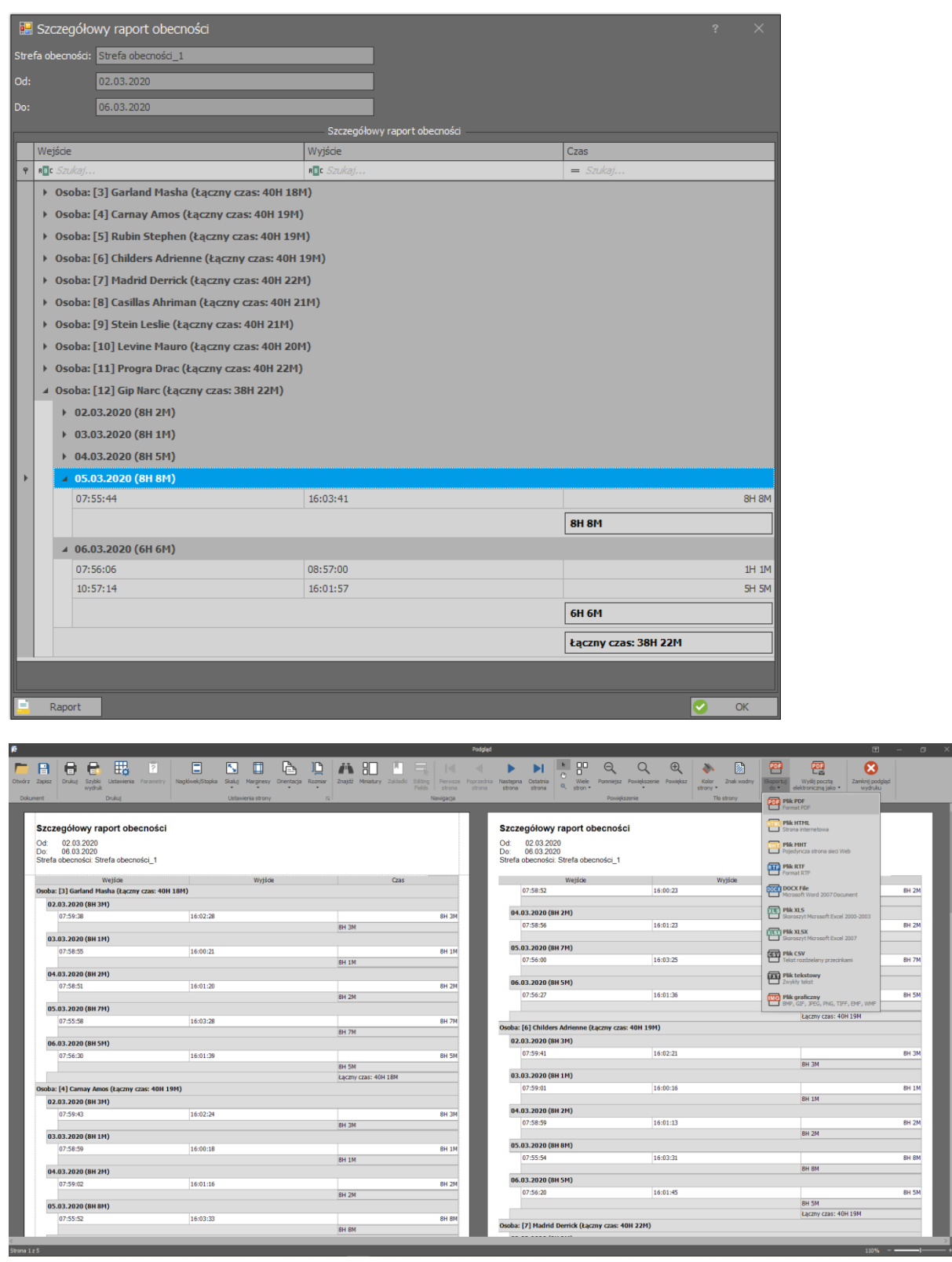

## **Automatyczny raport obecności (email)**

System RACS 5 może automatycznie przesyłać podstawowy raport obecności na wskazane adresy email. Funkcjonalność jest realizowana przez Serwer komunikacji z oprogramowania RogerSVC. Raport jest przesyłany w formacie PDF lub XLS jako załącznik i zawiera listę użytkowników z ich łącznymi czasami przebywania w Strefie obecności, co w ogólnym ujęciu odpowiada czasom przebywania w pracy. Dla każdej Strefy obecności mogą być generowane oddzielne raporty. Aby zdefiniować Automatyczny raport obecności:

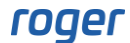

- W menu górnym programu VISO wybierz *Narzędzia* i następnie *Konta SMTP*.
- W otwartym oknie wybierz *Dodaj* by zdefiniować serwer SMTP, który będzie wykorzystywany przez system RACS 5 do wysyłania wiadomości email. Zamknij okno przyciskiem *OK*.
- W drzewku nawigacyjnym programu VISO dwukrotnie kliknij polecenie *Harmonogramy*.
- W otwartym oknie wybierz *Dodaj*, nadaj nazwę i wybierz typ *Chwilowy*. Zamknij okno przyciskiem *OK*.
- W dolnej części ekranu wybierz zakładkę *Dni tygodnia* i następnie *Edytuj*.
- W otwartym oknie określ kiedy mają być przesyłane raporty klikając wybrany dzień i godzinę prawym przyciskiem myszy. Harmonogramy w systemie RACS 5 są tygodniowe więc można wskazać moment wysyłania raportu np. w piątek o godz. 20:00.
- W menu górnym programu VISO wybierz *Konfiguracja* i następnie *Osoby*.
- Edytuj użytkowników, do których mają być wysyłane raporty i w zakładce *Kontakt* wprowadź dla każdego z nich adres email. Jeżeli raporty mają być wysyłane również do osoby, która nie jest użytkownikiem systemu to utwórz taką osobę, zdefiniuj jej adres email ale nie definiuj jej Identyfikatora, Uprawnień ani Nośników (karty, PIN-y).
- W menu górnym programu VISO wybierz polecenie *Czas i obecność* i następnie ikonę *Strefy obecności*.
- Dodaj lub edytuj istniejącą Strefę obecności uzupełniając ustawienie w obszarze *Automatyczny raport obecności* tj. harmonogram wysyłania raportów, konto SMTP oraz adresatów. W polu *Wsteczny czas obserwacji* określ z jakiego przedziału czasowego będą pochodzić zdarzenie stosowane w raporcie.

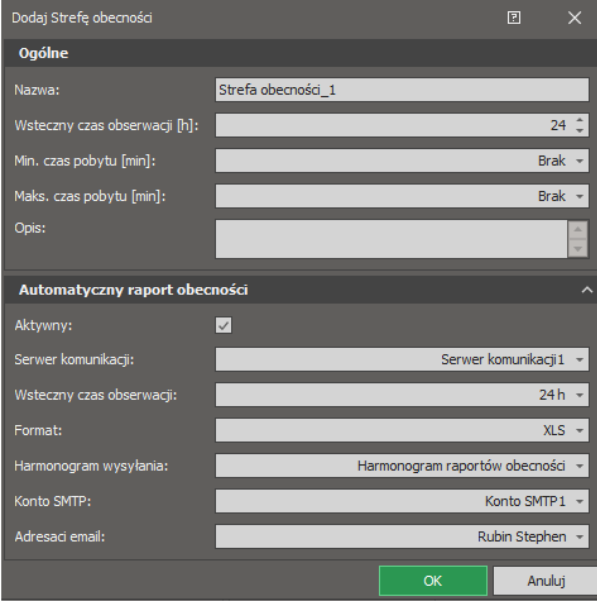

Raporty mogą być wysyłane nie tylko w okresach tygodniowych ale np. w ostatnim dniu miesiąca. W takim układzie należy również ustawić odpowiednio parametr *Wsteczny czas obserwacji*. Aby zdefiniować taki Harmonogram:

- W drzewku nawigacyjnym programu VISO dwukrotnie kliknij polecenie *Kalendarze*.
- W otwartym oknie wybierz *Dodaj* i nadaj nazwę kalendarzowi. Zamknij okno przyciskiem *OK*.
- W dolnej części ekranu wybierz zakładkę *Lista dat* i następnie *Edytuj*.
- W otwartym oknie wskaż ostatni dzień miesiąca lewym przyciskiem myszy i następnie kliknij prawym przyciskiem myszy by zaznaczyć ten dzień. Powtórz dla kolejnych miesięcy i następnie zamknij okno przyciskiem *OK*.
- W drzewku nawigacyjnym programu VISO dwukrotnie kliknij polecenie *Harmonogramy.*
- W otwartym oknie wybierz *Dodaj*, nadaj nazwę i wybierz typ *Chwilowy*.
- W dolnej części ekranu wybierz zakładkę *Wyjątki*.
- W otwartym oknie przypisz wcześniej utworzony Kalendarz czyli listę dat i jednocześnie zaznacz godzinę wysyłania raportu np. 20:00. Zamknij okno przyciskiem *OK*.

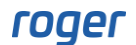

• Przypisz Harmonogram do Strefy obecności.

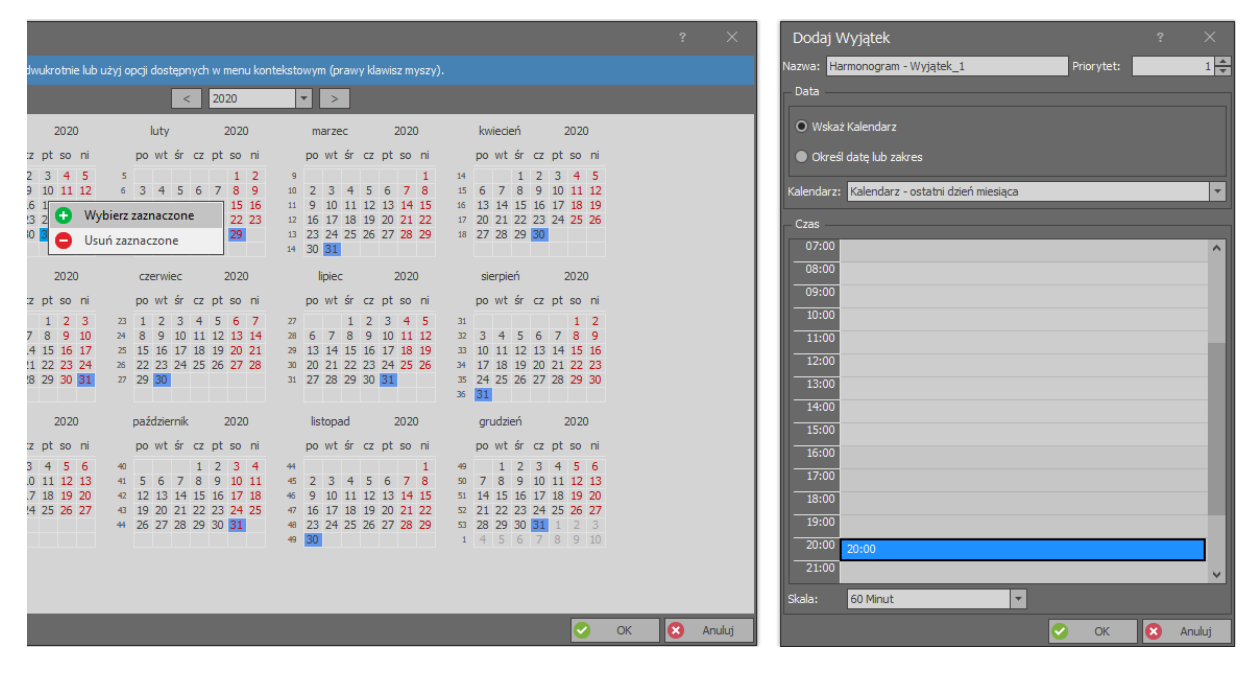

#### **Raport obecności przez przeglądarkę internetową**

Użytkownicy systemu RACS 5 mogą mieć dostęp do Raportów obecności przez przeglądarkę internetową. W ten sposób mogą oni sami uzyskiwać dane na temat ilość przepracowanych godzin w wybranym okresie czasu jak też uzyskiwać dane dotyczące ich podwładnych. Aby skonfigurować raport przez przeglądarkę:

- Uruchom obsługę systemu RACS 5 przez przeglądarkę internetową zgodnie z instrukcją obsługi VISO Web.
- Stwórz operatora programu VISO z własnym loginem i hasłem zgodnie z notą aplikacyjną AN040 i przypisz mu predefiniowaną rolę *Raport obecności w VISO WEB*.
- W menu górnym programu VISO wybierz *Konfiguracja* i następnie *Osoby*.
- Utwórz lub edytuj istniejącą Osobę i w zakładce *Zdalne zarządzenie* powiąż tą Osobę z wcześniej utworzonym Operatorem. Dzięki temu powiązaniu system będzie wiedział czyje dane ma wyświetlać w Raporcie obecności gdy użytkownik zaloguje się przez przeglądarkę.

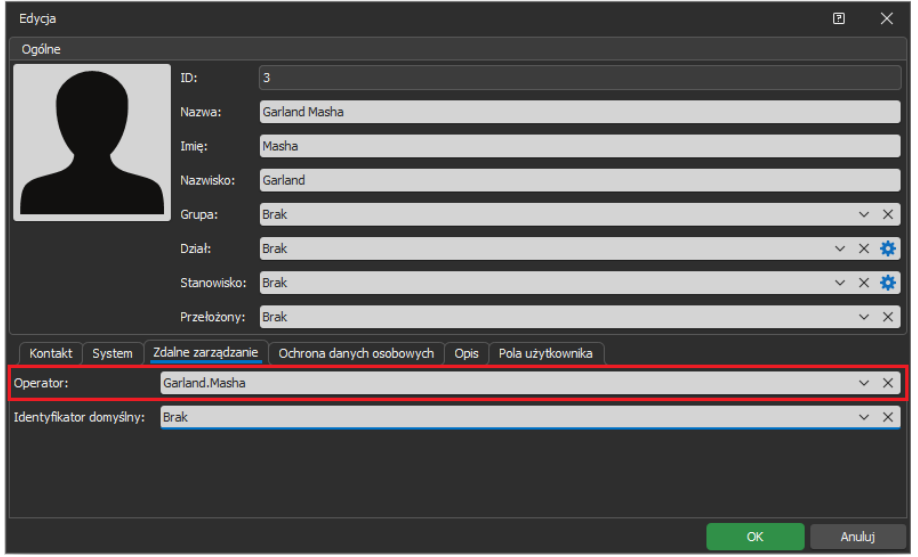

• Zaloguj się do aplikacji VISO Web wprowadzając dane utworzonego Operatora VISO.

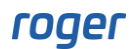

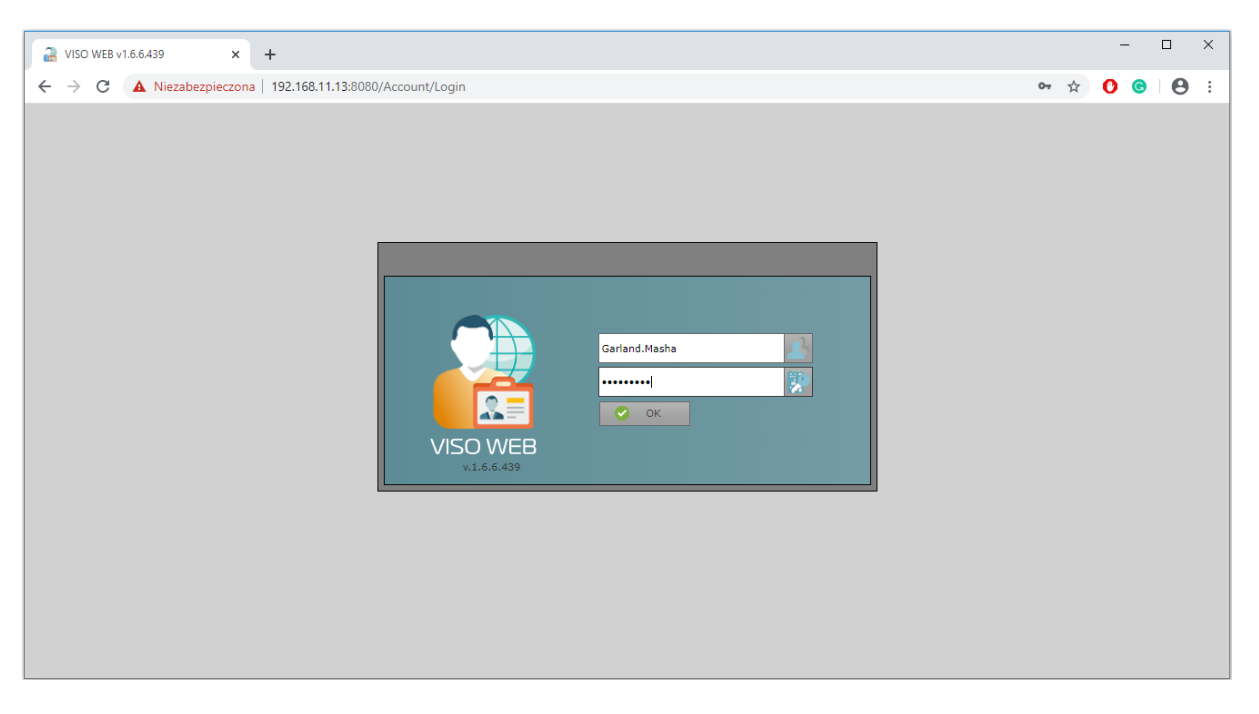

• W związku z predefiniowaną rolą wyświetlony zostanie jedynie Raport obecności bez pozostałych funkcjonalności VISO Web. Po wybraniu przycisk *Raport* można wyeksportować dane w formacie PDF lub XLS.

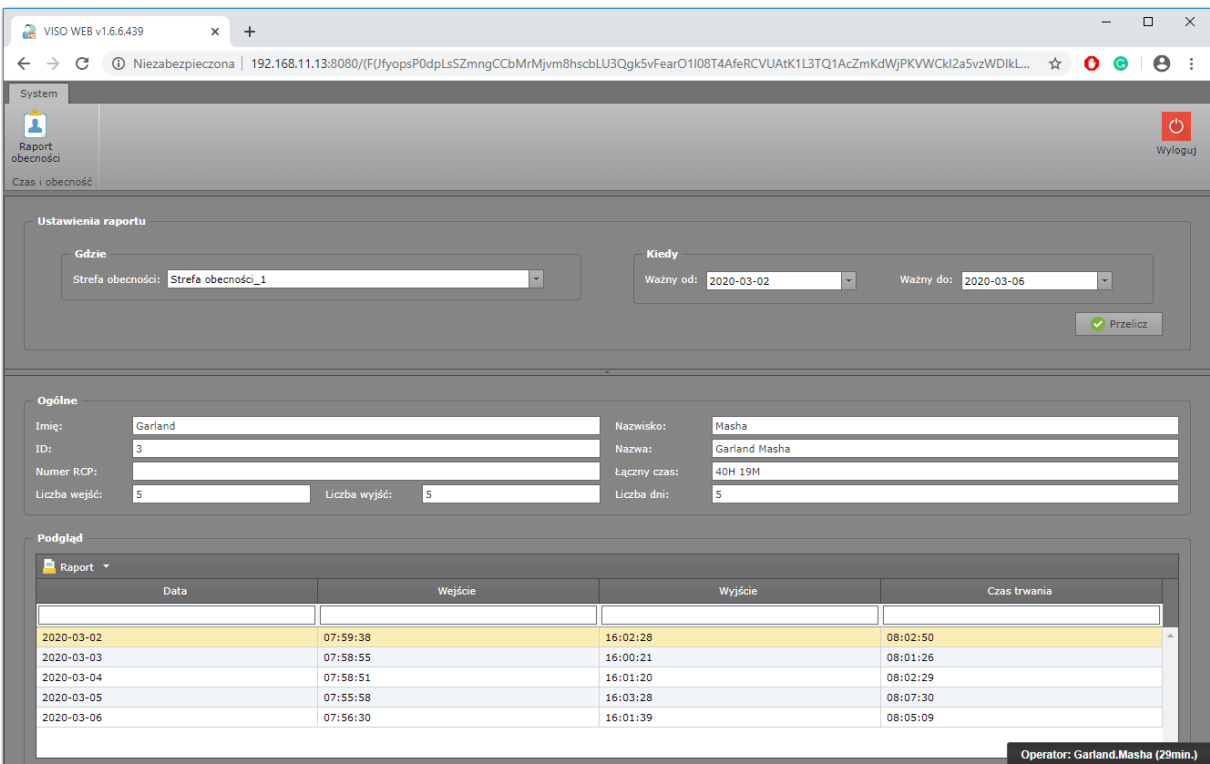

• Utwórz kolejnych Operatorów i powiąż ich z użytkownikami, tak by mieli oni dostęp do swoich Raportów obecności przez przeglądarkę.

W podstawowym układzie Raport obecności w przeglądarce internetowej zawiera dane użytkownika, który jest powiązany z logującym się Operatorem. Możliwe jest jednak przypisanie danej osoby do kierownika, który będzie mógł wyświetlać Raport obecności dla wszystkich swoich podwładnych. Takie powiązanie realizuje się w zakładce *Zdalne zarządzanie*.

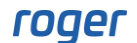

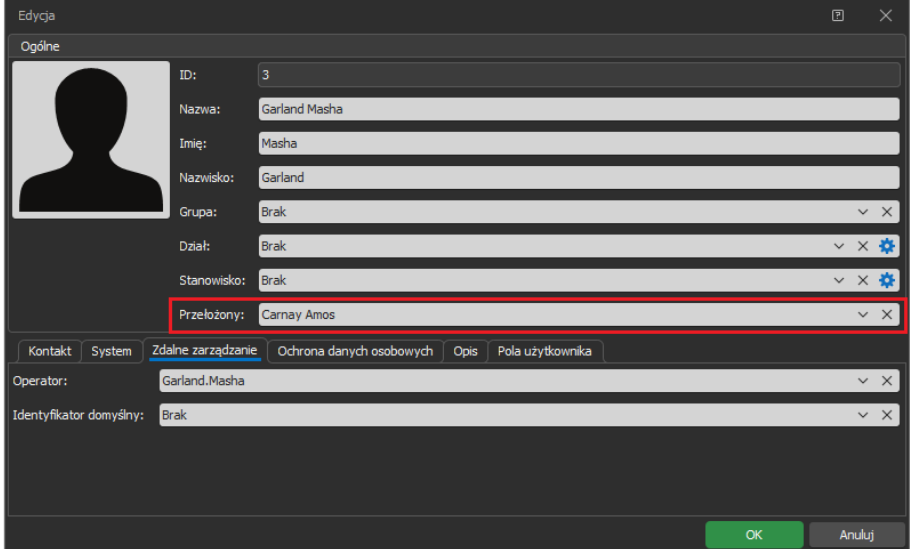

# *Lokalizacja użytkowników w systemie*

System RACS 5 oferuje szereg narzędzi do bieżącej oraz historycznej lokalizacji użytkowników w ramach Stref obecności.

## **Lokalizacja strefy użytkownika**

Aby zlokalizować w której Strefie obecności aktualnie znajduje się dany użytkownik:

- W menu górnym programu VISO wybierz *Konfiguracja* i następnie *Osoby*.
- Dla wybranego użytkownika kliknij przycisk *Znajdź*.

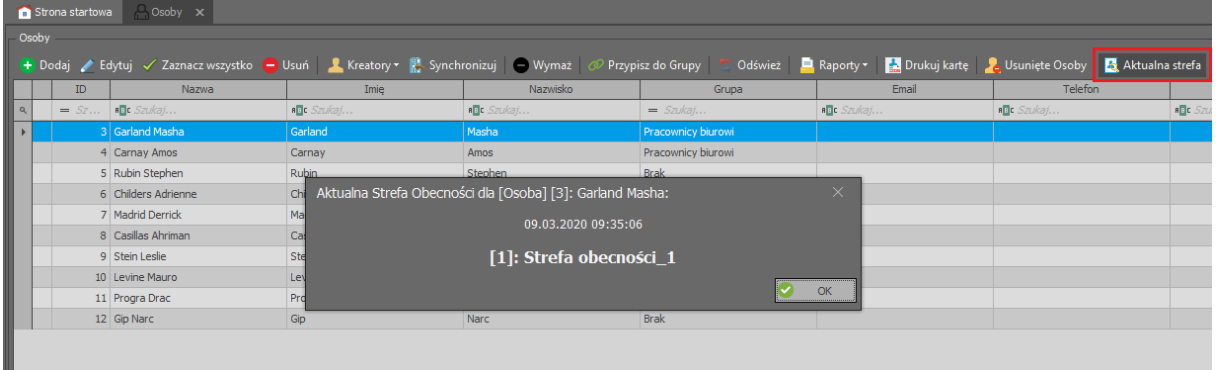

## **Lokalizacja użytkowników w strefie**

Do zbiorczej lokalizacji użytkowników w danej Strefie obecności wykorzystuje się Monitor Strefy obecności, który umożliwia uzyskanie informacji o tym, którzy użytkownicy znajdują się w wybranej strefie a którzy poza nią. Gdy wybrany jest tryb pracy *Zdarzenia bieżące* to stan obecności wynika ze zdarzeń przyznania dostępu zarejestrowanych w przedziale czasowym określonym przez parametr *Wsteczny czas obserwacji [h]* (domyślnie 24h), który ustawia się w trakcie definiowania danej Strefy obecności a punktem odniesienia jest aktualny czas. W trakcie definiowania Strefy obecności można również ustawić minimalny i maksymalny czas przebywania w strefie. Przekroczenie tych wartości przez poszczególnych użytkowników jest sygnalizowane kolorami w Monitorze Strefy obecności.

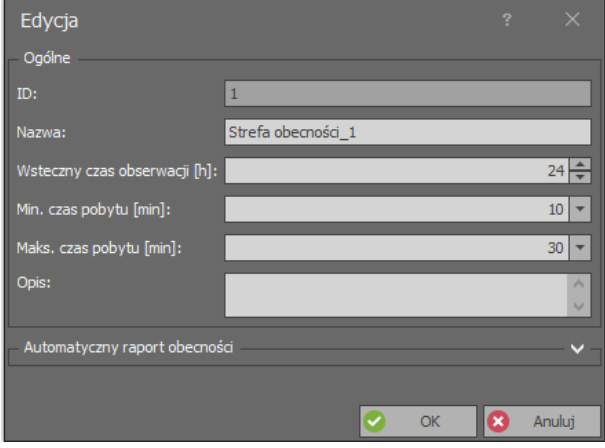

Gdy wybrany jest tryb pracy *Zdarzenia przeszłe* to punkt odniesienia dla monitora można ustawić samemu poprzez wskazanie daty i godziny. W związku z tym pierwszy z trybów pracy umożliwia bieżący a drugi historyczny (np. tydzień temu) przegląd obecności w strefie.

Monitor pozwala określić, którzy użytkownicy lub grupy użytkowników mają być brani pod uwagę przy określaniu obecności w strefie. Dodatkowo można również zastosować filtr zdarzeń, który definiuje się po wybraniu w menu górnym programu VISO polecania *Rejestr zdarzeń* i następnie ikony *Filtry zdarzeń*. Filtr umożliwia szczegółowe określenie, które zdarzenia przyznania dostępu mają być stosowane w monitorze.

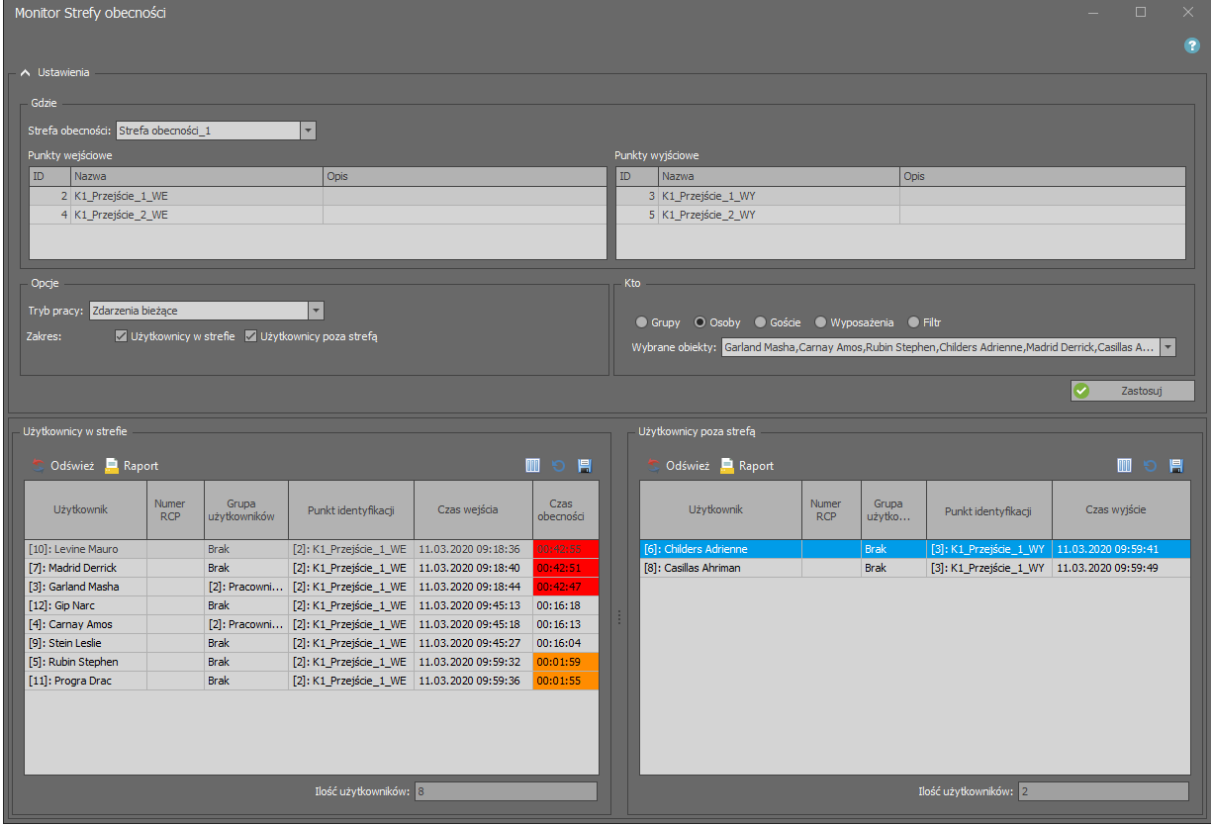

Uwaga: Okno monitora można przeciągnąć i upuścić by wyświetlić je na oddzielnym ekranie. Można też uruchomić wiele monitorów na raz, z których każdy może obejmować inną Strefę obecności.

#### **Raport ewakuacyjny**

Automatyczne raportowanie listy użytkowników w Strefach obecności w reakcji na zdarzenie w systemie RACS 5 jest omówione w nocie aplikacyjnej AN044. Ta funkcjonalność jest przeznaczona

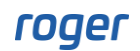

przede wszystkim do wykorzystania we współpracy systemu RACS 5 z systemem alarmu pożarowego i w sytuacji awaryjnej umożliwia ona automatyczne wygenerowanie i wysłanie Raportu ewakuacyjnego czyli listy użytkowników z podziałem na Strefy obecności, w których są oni zlokalizowani. Lista może być wysyłana na adres email i/lub drukarkę. Drukarki wirtualne zapisujące do PDF nie są obsługiwane w VISO.

# *Monitorowanie statusu użytkowników*

Do monitorowania statusu użytkowników stosuje się Monitor statusu RCP, który umożliwia uzyskanie informacji na temat tego gdzie pracownik przebywa (np. w pracy, wyjście służbowe) i co robi (np. przerwa śniadaniowa, dyżur). Monitor statusu bazuje na trybach RCP, które zwykle stosuje się w ramach współpracy systemu RACS 5 z oprogramowaniem RCP Master. Tryby RCP mogą być automatycznie lub manualnie wywoływane przez użytkowania identyfikującego się na Punkcie identyfikacji (czytniku). Oprócz trybów predefiniowanych takich jak np. Wejście, Wyjście służbowe, Przerwa śniadaniowa itp. istnieje możliwość definiowania własnych trybów w oknie wywołanym po wybraniu polecenia *Czas i obecność* w menu górnym programu VISO i następnie ikony *Tryby RCP*.

## **Tryby RCP**

Aby zdefiniować automatyczne wywołanie domyślnego trybu RCP przez użytkownika w momencie przyznania dostępu:

- W drzewku nawigacyjnym programu VISO w ramach danego kontrolera dwukrotnie kliknij polecenie *Punkty identyfikacji*.
- W otwartym oknie wybierz jeden z wcześniej utworzonych punktów i następnie przycisk *Edytuj.*
- W kolejnym oknie wybierz zakładkę *Tryb RCP*, ustaw wymagany tryb w polu *Domyślny tryb RCP* np. *Wejście* i zaznacz opcję *Automatycznie rejestruj zdarzenie RCP po przyznaniu dostępu*. Domyślny tryb może również być kontrolowany przez harmonogram i wtedy przykładowo ten sam punkt może być wejściowy z rana i wyjściowy po południu. Harmonogram typu Tryb RCP definiuje się po wybraniu polecenia *Harmonogramy* w drzewku nawigacyjnym programu VISO.
- W razie potrzeby ustaw domyślne tryby na kolejnych Punktach identyfikacji.

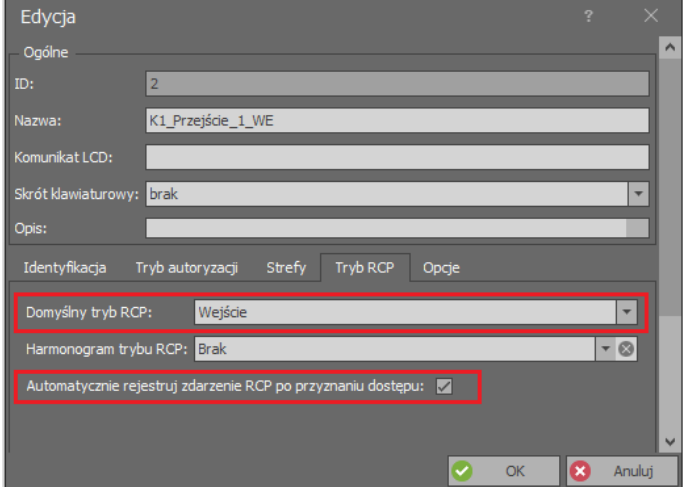

Aby zdefiniować ręczne wybieranie predefiniowanego trybu RCP przez użytkownika za pomocą klawisza funkcyjnego na klawiaturze czytnika przed przyznaniem dostępu:

- W drzewku nawigacyjnym programu VISO w ramach danego kontrolera dwukrotnie kliknij polecenie *Punkty identyfikacji*.
- W otwartym oknie wybierz jeden z wcześniej utworzonych punktów, w dolnej części ekranu wybierz zakładkę *Klawisze funkcyjne* i następnie przycisk *Dodaj.*
- W nowo otwartym oknie wybierz przycisk **+** po to by wskazać lokalizację klawisza funkcyjnego.
- W kolejnym oknie w polu *Nazwa* obszaru *Obiekt* wskaż przykładowy terminal MCT12M-IO (ID=101) i następnie jako *Kod klawisza* wybierz *F[1]* jeżeli do trybu RCP ma być stosowany klawisz funkcyjny F1 na klawiaturze tego terminala. Zamknij okno przyciskiem *OK*.

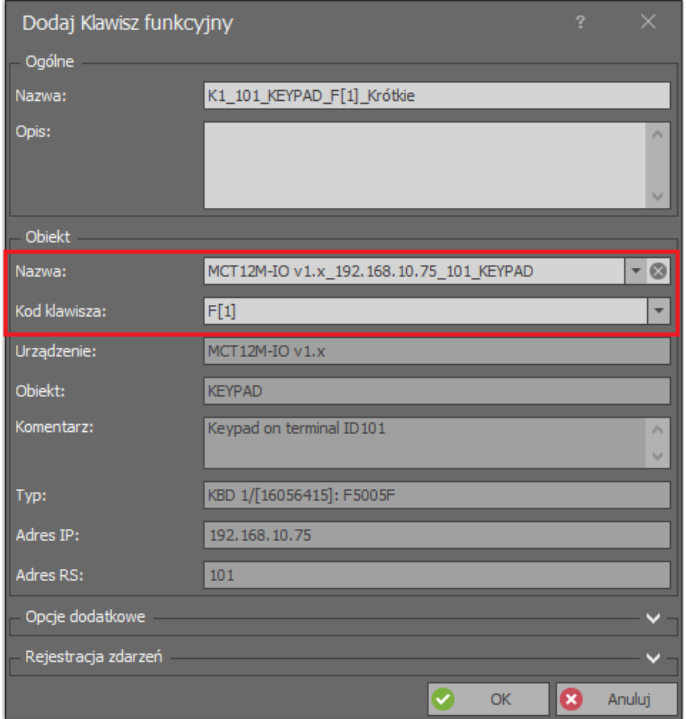

• W otwartym oknie w polu *Funkcja* przypisz funkcję *[153]: Ustaw chwilowy tryb RCP* a w polu *Wartość parametru* ustaw tryb RCP wywoływany przez klawisz np. *[5]: Przerwa śniadaniowa*. Jeżeli nie zostaną zaznaczone żadne *Opcje uwierzytelnienia* to użycie samego klawisza nie będzie wymagało definiowania Uprawnień dla użytkowników i klawisz będzie mógł być stosowany przez każdego bez potrzeby dodatkowej identyfikacji. Zamknij okno przyciskiem *OK*.

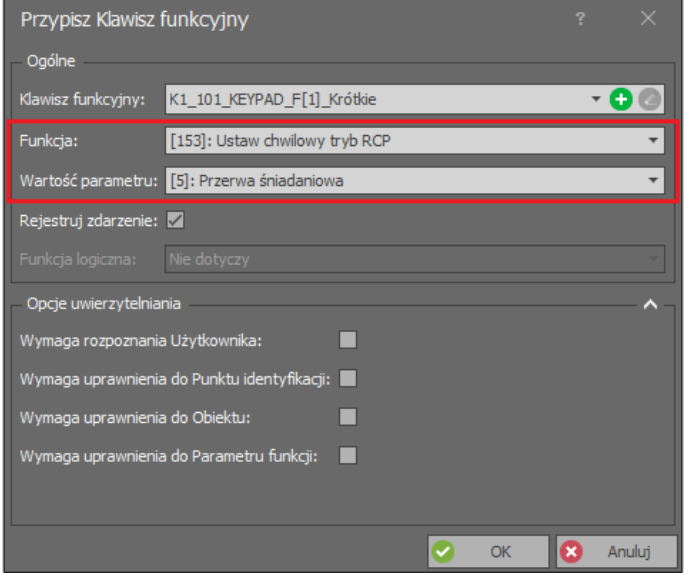

• W razie potrzebny analogicznie zdefiniuj kolejne klawisze funkcyjne z tą samą funkcją *[153]* ale innymi ustawieniami w polu *Wartość parametru*. Dzięki temu takie klawisze będą mogły być stosowane do chwilowego (około 8 sek.) wywoływania określonego trybu RCP przez użytkownika.

• Dodatkowo dla każdego Punktu identyfikacji, który ma być stosowany do rejestracji trybu RCP, w górnej części ekranu wybierz przycisk *Edytuj*, w otwartym oknie wybierz zakładkę *Tryb RCP* i zaznacz opcję *Automatycznie rejestruj zdarzenie RCP po przyznaniu dostępu*. Jeżeli w polu *Domyślny tryb RCP* zostanie ustawiony dowolny tryb RCP to będzie on obowiązywał do momentu naciśnięcia klawisza zmiany trybu RCP i będzie przywracany po upływie 8 sek. od takiego naciśnięcia gdy ustawienie trybu klawiszem z funkcją *[153]* wygaśnie. Zamknij okno przyciskiem *OK*.

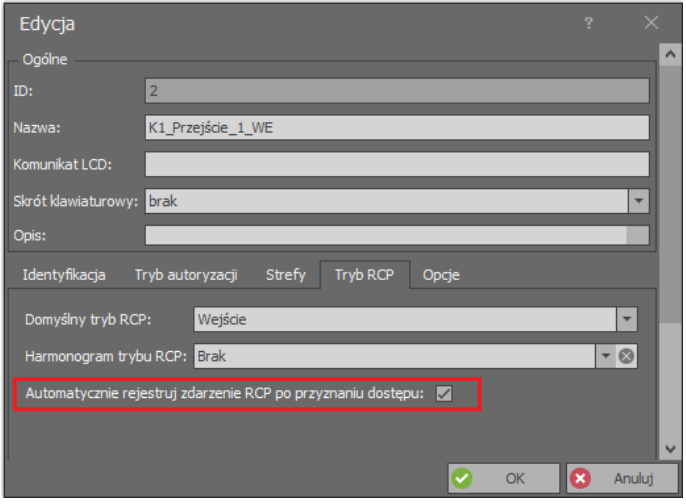

## **Uprawnienia**

Obie opisane powyżej metody ustawiania i rejestracji trybu RCP wymagają dodatkowo zdefiniowania Uprawnienia zaawansowanego do funkcji *[155]* i przypisania go użytkownikom, którzy mają mieć możliwość rejestracji zdarzeń RCP wykorzystywanych w Monitorze statusu RCP.

Aby zdefiniować wymagane Uprawnienie:

- W drzewku nawigacyjnym programu VISO rozwiń polecenie *Uprawnienia*, dwukrotnie kliknij polecenie *Uprawnienia zaawansowane* i w otwartym oknie wybierz przycisk *Dodaj*.
- W kolejnym oknie wybierz funkcję *[155]: Rejestruj zdarzenie RCP*. Jeżeli zaznaczona zostanie opcja *Uprawnia do wykonania funkcji z pominięciem badania wszystkich Reguł* tu Uprawnienie będzie uniwersalne w tym zakresie, że będzie umożliwiało użytkownikowi rejestrację zdarzeń RCP na każdym z Punktów identyfikacji.
- Prześlij ustawienia do kontrolerów.
- Przypisz Uprawnienie użytkownikom np. za pomocą kreatora Edytuj Osobę online dostępnego po wybraniu polecenia *Kreatory* w menu górnym programu VISO.

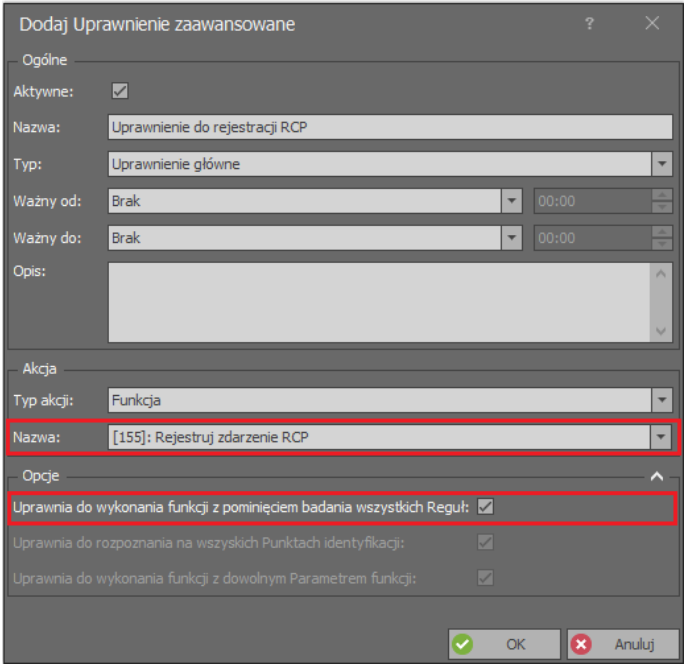

#### **Monitorowanie**

Warunkiem użytecznego funkcjonowania monitora jest prawidłowa rejestracja zdarzeń RCP przez użytkowników w momencie przyznania dostępu. W takim układzie operator systemu może uzyskiwać dane na temat aktualnego statusu użytkowników jak też przeglądać historię zmian statusów w przedziale czasowym określonym przez parametr *Wsteczny czas obserwacji [h].* W monitorze należy również wskazać obserwowaną Strefę obecności oraz użytkowników. Podobnie jak w przypadku Monitora Stref Obecności zamiast wskazania użytkowników lub grup użytkowników można zastosować filtr zdarzeń, który definiuje się po wybraniu w menu górnym programu VISO polecania *Rejestr zdarzeń* i następnie ikony *Filtry zdarzeń*. Filtr umożliwia szczegółowe określenie, które zdarzenia RCP mają być stosowane w raporcie.

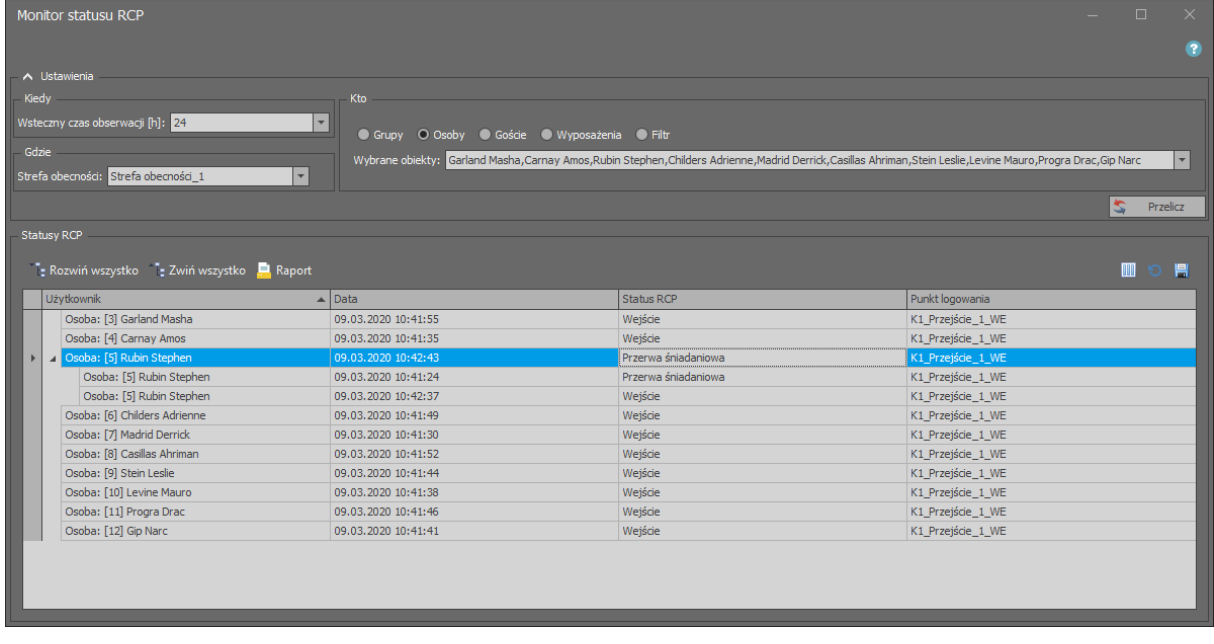

Uwaga: Okno monitora można przeciągnąć i upuścić by wyświetlić je na oddzielnym ekranie. Można też uruchomić wiele monitorów na raz, z których każdy może obejmować inną Strefę obecności.

# *Eksport danych RCP do innych systemów*

Zdarzenie, które są rejestrowane w systemie RACS 5 mogą być eksportowane do innych systemów w celu analizy czasu pracy. W takiej sytuacji stosuje się opisane wcześniej Tryby RCP tak by możliwe było rozróżnienie, które z zarejestrowanych zdarzeń są przyjściami do pracy, a które oznaczają opuszczenie miejsca pracy.

Dane mogą być eksportowane do pliku ręcznie po wybraniu polecenia *Rejestr zdarzeń* w menu górnym programu VISO, ikony *Rejestr zdarzeń* i następnie przycisku *Eksport* w otwartym oknie lub też automatycznie w reakcji na zdarzenie *[615]* z wykorzystaniem akcji na zdarzenie *Eksportuj do pliku RCP*, którą definiuje się po wybraniu polecenia *Rejestr zdarzeń* w menu górnym programu VISO, ikony *Typy zdarzeń* i następnie zakładki *Akcje* dla wybranego zdarzenia. Więcej informacji na temat powiadomień i alertów podano w nocie aplikacyjnej AN041.

W programie VISO istnieją predefiniowane formaty eksportu zdarzeń RCP do takich programów jak:

- Gratyfikant
- Optima
- RCP Access Pro+
- **Symfonia**
- Teta
- WF-GANG
- SyKOF HR

Uwaga: Część z podanych powyżej formatów identyfikuje Osobę po numerze Nośnika (karty) a część z nich wymaga zdefiniowania Numeru RCP we właściwościach Osoby.

Możliwe jest również zdefiniowanie własnego formatu po wybraniu polecenia *Narzędzia* w menu górnym programu VISO i następnie *Formaty RCP*.

**Kontakt: Roger sp. z o.o. sp.k. 82-400 Sztum Gościszewo 59 Tel.: +48 55 272 0132 Faks: +48 55 272 0133 Pomoc tech.: +48 55 267 0126 Pomoc tech. (GSM): +48 664 294 087 E-mail: [pomoc.techniczna@roger.pl](mailto:biuro@roger.pl) Web: [www.roger.pl](http://www.roger.pl/)**